# 2. RaspberryPIでNetBSDを使ってみる

## 2.1. 特徴

- NetBSDをRaspberryPIで利用するために、ディスクイメージを用意しました。
- Xが動いて、ご家庭のテレビでmikutterが動きます。
- うまく動いたら、動いた記念写真をツイートだ!
- fossil(http://www.fossil-scm.org/)も入れてあります。家庭内Webサーバとかチ ケットシステムとかwikiサーバになるんでないかい。

## 2.2. 準備するもの

- RaspberryPI本体
- HDMI入力のあるテレビ/ディスプレイ
- USBキーボード
- USBマウス
- 有線ネットワーク

# 2.3. 起動ディスクの作成

ディスクイメージのダウンロード

#### earmv6hf

# ftp http://cdn.netbsd.org/pub/NetBSD/misc/jun/raspberry-pi/ 2016-11-12-earmv6hf/2016-11-12-netbsd-raspi-earmv6hf.img.gz

- 2GB以上のSDカードを準備します。
- ダウンロードしたディスクイメージを、SDカード上で展開します。

```
disklabel sd0 ..... 必ずインストールするSDカードか確認してください。
gunzip < 2016-11-12-netbsd-raspi-earmv6hf.img.gz.gz|dd of=/dev/rsd0d bs=1m
```
# 2.4. Cubieboard2,BananaPI用イメージ

Cubieboard2,BananaPI 用 の イ メ ー ジ が 、 http://cdn.netbsd.org /pub/NetBSD/misc/jun/allwinner/ 以下にあります。 同じ手順で起動でき ます。

# 2.5. ODROID-C1用イメージ

ODROID-C1 用 の イ メ ー ジ が 、 http://cdn.netbsd.org/pub/NetBSD /misc/jun/odroid\_c1/ 以下にあります。 同じ手順で起動できます。

#### 2.6. RaspberryPIの起動

- 1. HDMIケーブル/USBキーボード/USBマウス/有線ネットワークをRPIにさしま す。
- 2. 電源を入れてRPIを起動します。
- 3. 少し待つと、HDMIからNetBSDの起動メッセージが表示されます。
- メモリカードの容量にあわせたサイズまでルートパーティションを自動調整し 4. ます。(現在、RPI2では自動調整プログラムの起動が失敗します)
- 容量調整後に再起動します。再起動した後は、起動プロセスが最後まで進み、 5. ログインできる状態になります。
- 6. 起動しない場合、まず基板上のLEDを確認してください。

赤いランプのみ点灯している場合

- OSを正しく読み込めていません。
- 少なくともMSDOS領域に各種ファームウェアファイルが見えていることを 確認する。
- SDカードの接触不良の可能性があるので、SDカードを挿しなおしてみる。
- ファームウェアが古いため起動しない

緑のランプも点灯している場合

- OSは起動しているのに画面をHDMIに表示できていません。
- HDMIケーブルを差した状態で電源ケーブルを抜き差しして、HDMIディス プレイに何か表示するか確認する。
- HDMIケーブル自体の接触不良。ケーブルを何度か差し直してください。
- 電源アダプタ容量には、少なくとも800mA程度の容量を持つアダプタを 使ってみてください。スマートフォン用のアダプタならまず大丈夫です。 起動途中で画面が一瞬消えたり、負荷をかけるといきなり再起動したりす る場合は、電源やUSBケーブルを気にしてみてください。

### 2.7. ログイン

rootでログインできます。rootアカウントではリモートからログインする ことはできません。

login: root

startxでicewmが立ち上がります。

#### # startx

### 2.8. mikutterを使ってみよう

● xtermからdilloとmikutterを起動します。

#### # dillo & # mikutter &

- しばらく待ちます。
- mikutterの認証画面がうまく出たら、httpsからはじまるURLをクリックすると dilloが起動します。
- twitterのIDとパスワードを入力すると、pin番号が表示されます。pin番号を mikutterの認証画面に入力します。
- しばらくすると、mikutterの画面が表示されます。表示されるはずです。落ち てしまう場合は時計が合っているか確認してください。
- 漢字は「半角/全角]キーを入力すると漢字モードに切り替わります。anthyで す。
- 青い鳩を消したいとき:mikutterのプラグインを試してみる

% touch ~/.mikutter/plugin/display requirements.rb

 すると、鳩が消えます。 mikutterはプラグインを組み込むことで、機能を追加で きる自由度の高いtwitterクライアントです。プラグインに関しては、「mikutterの薄 い本 プラグイン」で検索してみてください。

## 2.9. fossilを使ってみよう

fossilは、Wiki/チケット管理システム/HTTPサーバ機能を持つ、コンパクトなソース コード管理システムです。fossilバイナリひとつと、リポジトリファイルひとつにす べての情報が集約されています。ちょっとしたメモをまとめたりToDoリストを簡単 に管理できます。

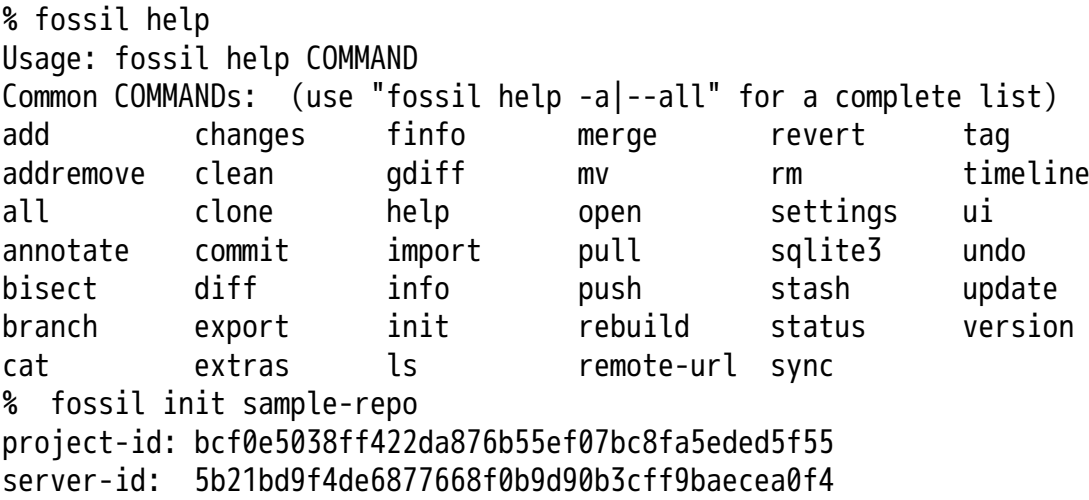

admin-user: jun (initial password is "f73efb") % ls -l total 116 -rw-r--r-- 1 jun users 58368 Nov 14 18:34 sample-repo % fossil server sample-repo -P 12345 & ブラウザでポート12345にアクセスし、fossil initを実行した時のユーザとパスワー

# 2.10. キーマップの設定を変更する

ログインした状態でのキーマップは/etc/wscons.confで設定します。

encoding jp.swapctrlcaps .... 日本語キーボード,CtrlとCAPSを入れ替える。

Xでのキーマップは.xinitrcで設定します。

setxkbmap -model jp106 jp -option ctrl:swapcap

# 2.11. コンパイル済パッケージをインストールする

コンパイルしたパッケージを以下のURLに用意しました。

% cat /etc/pkg\_install.conf

PKG\_PATH=http://cdn.netbsd.org/pub/NetBSD/misc/jun/raspberry-pi/earmv6hf /2016-11-12

● パッケージのインストール

pkg\_addコマンドで、あらかじめコンパイル済みのパッケージをインス トールします。関連するパッケージも自動的にインストールします。

# pkg\_add zsh

● パッケージの一覧

pkg\_infoコマンドで、インストールされているパッケージの一覧を表示し ます。

# pkg\_info

● パッケージの削除

# pkq\_delete パッケージ名

## 2.12. /usr/pkgsrcを使ってみよう

たとえばwordpressをコンパイル/インストールする時には、以下の手順 で行います。

# cd /usr/ # ls /usr/pkgsrc ... 上書きしてしまわないか確認 # ftp http://cdn.netbsd.org/pub/pkgsrc/current/pkgsrc.tar.gz # tar tzvf pkgsrc.tar.gz |head ... アーカイブの内容確認 # tar xzvf pkgsrc.tar.gz # ls /usr/pkgsrc # cd /usr/pkgsrc/www/php-ja-wordpress # make package-install

# cd /usr/pkgsrc # cvs update -PAd

#### 2.13. パッケージ管理

pkg\_chk コマンドを使って、インストールしたパッケージを管理してみま しょう。あらかじめpkgsrcの内容を更新しておきます。どこからパッケー ジファイルを取得するかは、/etc/pkg\_install.confのPKG\_PATHに書いて おきます。

# pkg\_info ... インストールしているパッケージ名と概要を出力します。 # pkg\_chk -g ... 使っているパッケージの一覧を/usr/pkgsrc/pkgchk.confに作っ # pkg chk -un ... パッケージをアップデートします。 (nオプション付きなので実行 # pkg\_chk -u ... パッケージをアップデートします。

#### 2.14. ユーザー作成

# useradd -m jun # passwd jun

root権限で作業するユーザーの場合: # useradd -m jun -G wheel

# passwd jun

2.15. サービス起動方法

/etc/rc.d以下にスクリプトがあります。dhcpクライアント(dhcpcd)を起 動してみます。

テスト起動: /etc/rc.d/dhcpcd onestart テスト停止: /etc/rc.d/dhcpcd onestop

正しく動作することが確認できたら/etc/rc.confに以下のとおり指定します。 dhcpcd=YES

/etc/rc.confでYESに指定したサービスは、マシン起動時に同時に起動します。

起動: /etc/rc.d/dhcpcd start 停止: /etc/rc.d/dhcpcd stop 再起動: /etc/rc.d/dhcpcd restart

### 2.16. vndconfigでイメージ編集

NetBSDの場合、vndconfigコマンドでイメージファイルの内容を参照できます。

```
# gunzip 2016-11-12-netbsd-raspi-earmv6hf.img.gz
# vndconfig vnd0 2016-11-12-netbsd-raspi-earmv6hf.img
# vndconfig -l
vnd0: /usr (/dev/wd0e) inode 53375639
# disklabel vnd0
   :
8 partitions:
# size offset fstype [fsize bsize cpg/sgs]
a: 3428352 385024  4.2BSD  0  0  0  # (Cyl. 188 - 18t
b: 262144 122880 swap \# (Cyl. 60 - 187)c: 3690496 122880 unused 0 0 # (Cyl. 60 - 18)
d: 3813376 0 unused 0 0 # (Cyl. 0 - 1861)
e: 114688 8192 MSDOS # (Cyl. 4 - 59)
# mount_msdos /dev/vnd0e /mnt
# ls /mnt
LICENCE.broadcom cmdline.txt fixup cd.dat start.elf
bootcode.bin fixup.dat kernel.img start cd.elf
# cat /mnt/cmdline.txt
root=ld0a console=fb
#fb=1280x1024 # to select a mode, otherwise try EDID
#fb=disable # to disable fb completely
```
# umount /mnt # vndconfig -u vnd0

# 2.17. HDMIじゃなくシリアルコンソールで使うには

MSDOS領域にある設定ファイルcmdline.txtの内容を変更してください。

https://raw.github.com/Evilpaul/RPi-config/master/config.txt

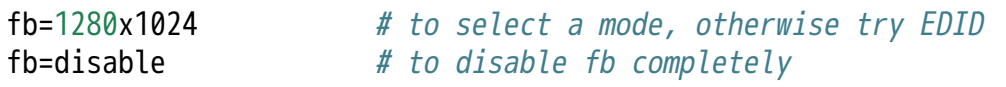

## 2.18. 起動ディスクを変えるには

MSDOS領域にある設定ファイルcmdline.txtの内容を変更してください。

root=sd0a console=fb ←ld0をsd0にするとUSB接続したディスクから起動します

# 2.19. 最小構成のディスクイメージ

NetBSD-currentのディスクイメージに関しては、以下の場所にありま す。日付の部分は適宜読み替えてください。

# ftp://nyftp.netbsd.org/pub/NetBSD-daily/HEAD/201502042230Z/evbarm-earmv6hf # qunzip < rpi\_inst.bin.qz |dd of=/dev/rsd3d bs=1m .... sd3にコピー。

 RaspberryPIにsdカードを差して、起動すると、# プロンプトが表示されます。 # sysinst .... NetBSDのインストールプログラムが起動します。

# 2.20. X11のインストール

rpi.bin.gzからインストールした場合、Xは含まれていません。追加したい 場合は、

ftp://nyftp.netbsd.org/pub/NetBSD-daily/HEAD/201310161210Z/evbarmearmv6hf/binary/sets/ 以下にあるtarファイルを展開します。tarで展開するときにp オプションをつけて、必要な権限が保たれるようにしてください。

tar xzpvf xbase.tar.gz -C / .... pをつける

# 2.21. クロスビルドの方法

- ソースファイル展開
- ./build.sh -U -m evbarm -a earmv6hf release
- earm{v[4567],}{hf,}{eb} earmv4hf
- http://mail-index.netbsd.org/tech-kern/2013/11/12/msg015933.html

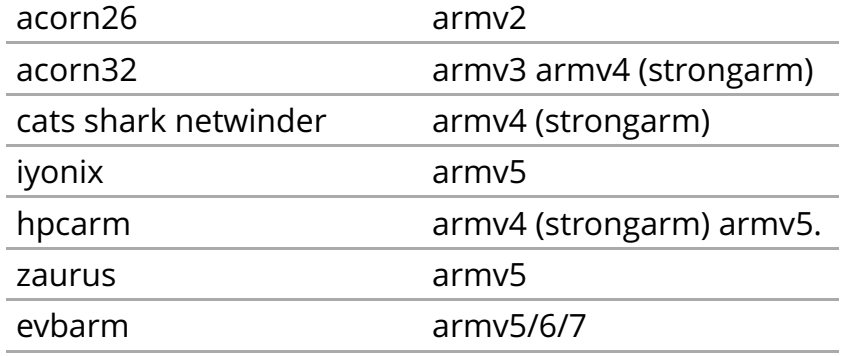

# 2.22. 外付けUSB端子

NetBSDで利用できるUSBデバイスは利用できる(はずです)。電源の制約 があるので、十分に電源を供給できる外付けUSBハブ経由で接続したほう が良いです。動作しているRPIにUSBデバイスを挿すと、電源の関係でRPI が再起動してしまう場合があります。その場合、電源を増強する基板を利 用する方法もあります。

# 2.23. 外付けSSD

コンパイルには、サンディスク X110 Series SSD 64GB(読込 505MB/s、 書込 445MB/s) SD6SB1M-064G-1022I を外付けディスクケース経由で 使っています。NFSが使える環境なら、NFSを使い、pkgsrcの展開をNFS サーバ側で実行する方法もあります。RPIにSSDを接続した場合、OSの種 類と関係なく、RPI基板の個体差により、SSDが壊れる場合があるので十 分注意してください。

# 2.24. 液晶ディスプレイ

液晶キット( http://www.aitendo.com/page/28 )で表示できています。

aitendoの液晶キットはモデルチェンジした新型になっています。 On-Lap 1302で HDMI出力を確認できました。 HDMI-VGA変換ケーブルを利用する場合、MSDOS領 域にある設定ファイルcmdline.txtで解像度を指定してください。

https://twitter.com/oshimyja/status/399577939575963648 とりあえずうちの1024x768の液晶の場合、 hdmi\_group=2 hdmi\_mode=16 の2行をconf

## 2.25. inode

inodeが足りない場合は、ファイルシステムを作り直してください。

# newfs -n 500000 -b 4096 /dev/rvnd0a

# 2.26. bytebench

おおしまさん(@oshimyja)がbytebenchの結果を測定してくれ ました。

https://twitter.com/oshimyja/status/400306733035184129/photo/1 https://twitter.com/oshimyja/status/400303304573341696/photo/1

#### 2.27. 壁紙

おおしまさん(@oshimyja)ありがとうございます。

http://www.yagoto-urayama.jp/~oshimaya/netbsd/Proudly/2013/

–

# 2.28. パーティションサイズをSDカードに合わせる

2GB以上のSDカードを利用している場合、パーティションサイズをSDカードに合 わせることができます。この手順はカードの内容が消えてしまう可能性もあるため、 重要なデータはバックアップをとるようにしてください。

手順は、http://wiki.netbsd.org/ports/evbarm/raspberry\_pi/ の Growing the root file-systemにあります。

#### 2.28.1. シングルユーザでの起動

1. /etc/rc.confのrc\_configured=YESをNOにして起動します。

2. 戻すときはmount / ;vi /etc/rc.conf でNOをYESに変更してrebootします。

# 2.29. 参考URL

- http://wiki.netbsd.org/ports/evbarm/raspberry\_pi/
- NetBSD Guide http://www.netbsd.org/docs/guide/en/
- NetBSD/RPi で 遊 ぶ (SD カ ー ド へ の 書 き 込 み 回 数 を 気 に し つ つ ) http://hachulog.blogspot.jp/2013/03/netbsdrpisd.html
- http://www.raspberrypi.org/phpBB3/viewforum.php?f=86 NetBSDフォーラム
- http://www.raspberrypi.org/phpBB3/viewforum.php?f=82 日本語フォーラム